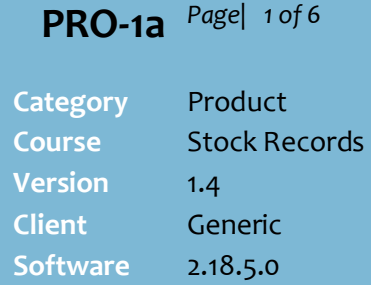

#### **Hints and Tips**

- $\checkmark$  Depending on your business, stock records may be created:
	- automatically when a supplier file is imported
	- manually at your Head Office
	- manually at the store.
- $\checkmark$  If your business is Head Office managed and you try to create new records at store-level, your settings will be over-ridden the next time default profiling or deal promo calc processes are run (usually overnight), unless an override is set (at ste[p 12\)](#page-1-1).
- $\checkmark$  Contact the supplier if you don't know all the mandatory **yellow fields**.
- $\checkmark$  Use the following tips to create a stock record for a **coupon**, or a **Quick Item** button for giftware, non-scans, or fee etc:
	- **Stock Code:** set aside a range of numbers for this purpose.
	- **Case Qty, Units Per Pack** and Pack Size: set to [1].
	- **Warehouse Ind**: set to **Direct.**
	- **Unit Pricing**: set to **Exception**.
	- **Department tree**: select one relevant for reporting.
	- Create a generic **Supplier** account.
	- Set **Normal Cost** and **GST** as applicable; set a generic cost if GP reporting is important.
	- **EAN**: set aside a range of numbers to use (any length).
	- Set **Retail** to either [**0.00**] to prompt for price at POS, or to the value of the category/fee, & set **GST Retail** as applicable.
- You can't use a **stock code** that's already linked to this supplier on another record.

# **Create a New Stock Record**

Every product that you want to sell at POS and/or report on must have a stock record in SURE*fire*.

This includes products, non-scans, and services (e.g. home delivery) that you want linked to a POS Quick Item button.

# **Procedure to Create a New Stock Record in the BOS**

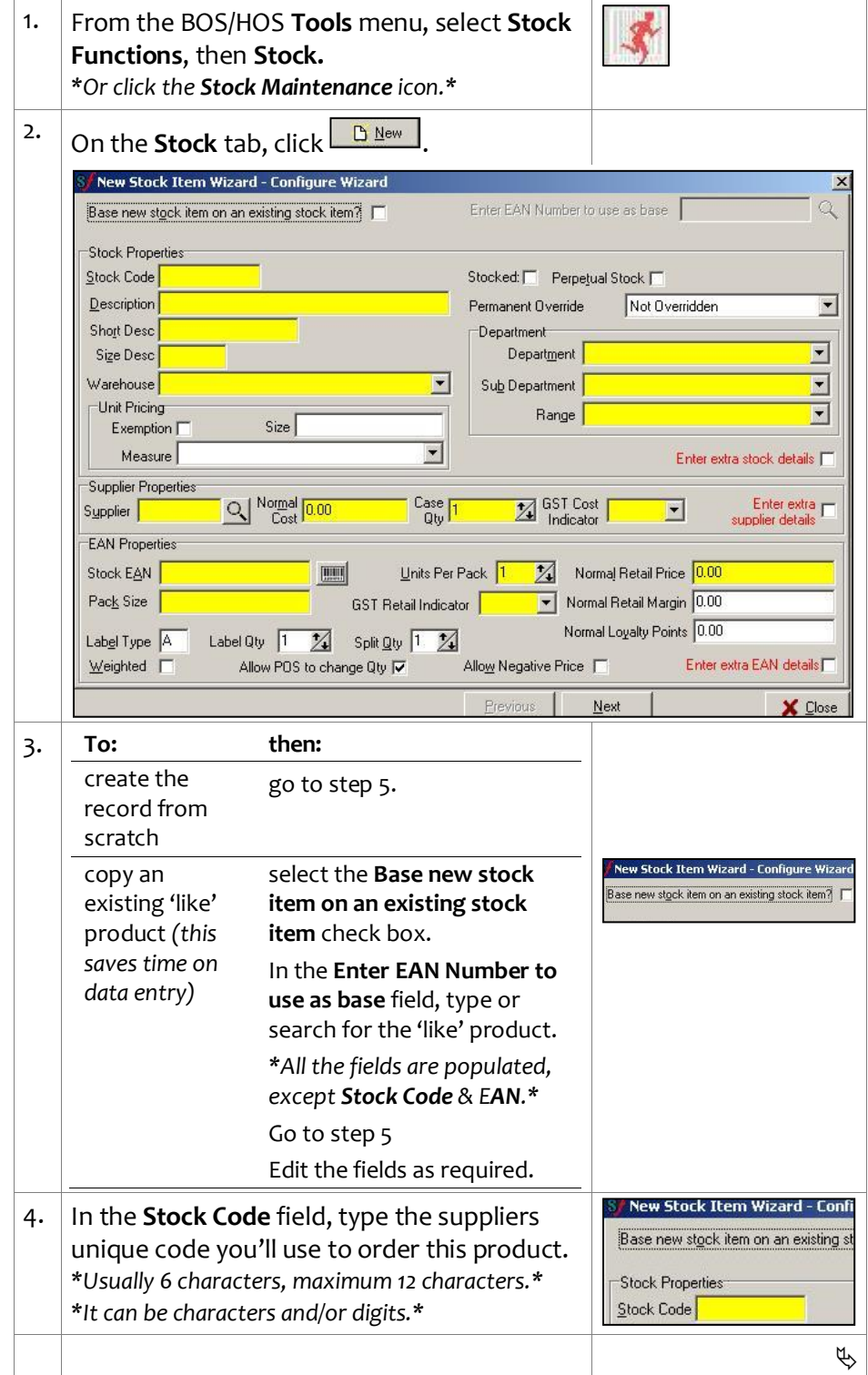

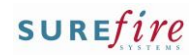

#### **Hints and Tips**

- **Description** text displays on the POS, receipt, and tickets .
- **Short Description** might be configured to print on tickets or display at POS in your business.
- $\checkmark$  Check your legal requirement to display the price of an item as a standard **unit of measurement.**
	- Refer to www.accc.gov.au [Unit Pricing: a Guide for](http://www.accc.gov.au/content/index.phtml/itemId/879085)  [Grocery Retailers.](http://www.accc.gov.au/content/index.phtml/itemId/879085)
- The **On Hold** check box may be configured to auto -selected when a new product is imported from the supplier file.
- The **Stocked** check box will automatically be set in the BOS when the product is receipted, invoiced, or sold at POS.
	- Labels for scheduled changes are usually configured to only print for stocked products.

#### **Permanent Override**

determines whether store values override data imported from a Head Office or a supplier file (Retail/cost will always be imported if it's currently [0]):

- <span id="page-1-1"></span> **Not Overridden**: apply all changes imported; usually set for non -HOS driven stores.
- <span id="page-1-2"></span> If one of the **Override** options is selected, all details are imported except for the selected override; e.g. **Override margin** will keep the existing margin, & apply all other changes (usually set for HOS driven stores )
- <span id="page-1-3"></span>√ Refer to the TECH-4b Configure [Department Hierarchies Fact](http://www.surefire.com.au/wp-content/uploads/2012/04/TECH-4b-G-Codes-Desc-Configure-Department-Hierarchies-Fact-Sheet.pdf)  [Sheet](http://www.surefire.com.au/wp-content/uploads/2012/04/TECH-4b-G-Codes-Desc-Configure-Department-Hierarchies-Fact-Sheet.pdf) if there isn't an appropriate department tree for this product.

<span id="page-1-0"></span>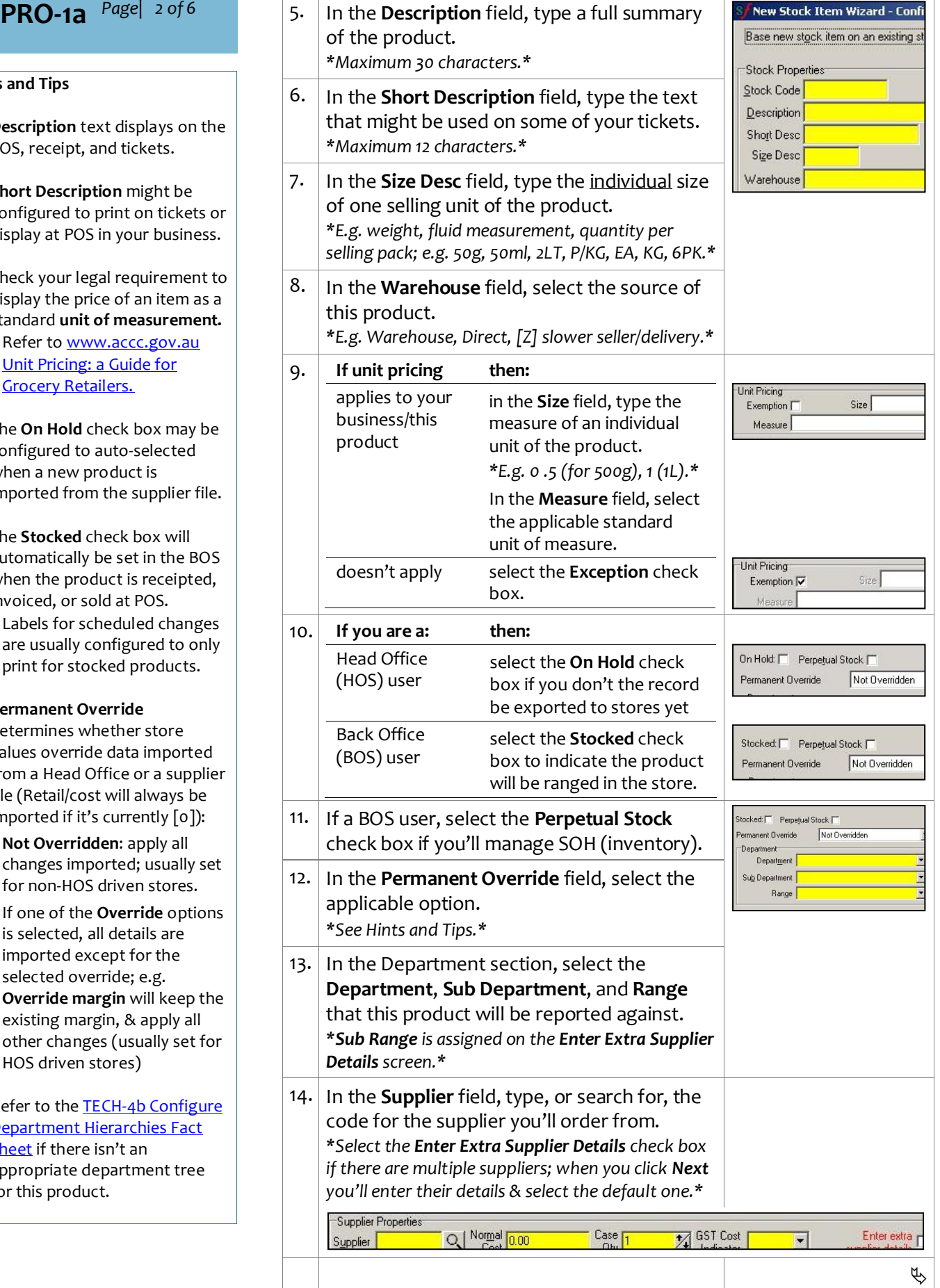

<span id="page-2-0"></span>**Pre**

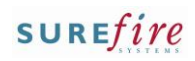

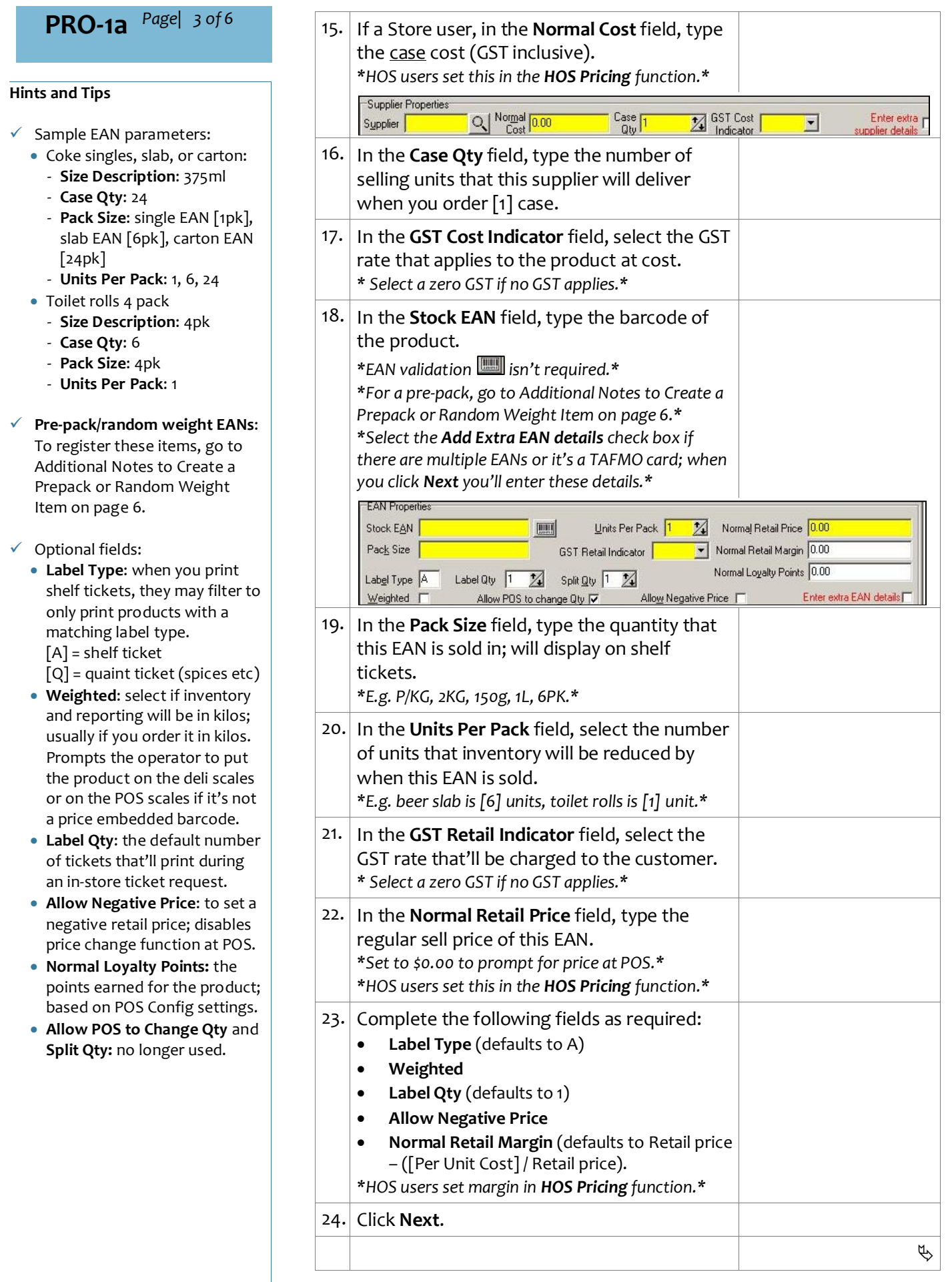

Need help? Tel: 1300 724 667 Email[: support@surefiresystems.com](mailto:support@surefiresystems.com)

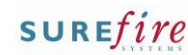

**PRO -1a** *Page| 4 of 6*

#### **Hints and Tips**

- **Extra Stock Details** screen:
	- **Extended Description 1 & 2**: prints on promotion tickets.
	- **Extended Description 3**: the shelf location of the product.
	- **VAS**: & **Tax Code**: for taxes other than GST; e.g. EPay PIN (giftcards), EPay ETU (vouchers), EPay Blackhawk, Linkly -Incomm giftcards, or 'wet' tax for liquor.
	- **Host Comments**: this field is auto -populated by the Host file. e.g. Imported from host.
	- **Sub Range: select if the** product is in a sub range.
	- **Expense and GL Account:** select this if this is an expense item e.g. carrier bags. Note: SUREfire doesn't support any General Ledger.
	- **Stock Levels: not used.**

### **Extra Supplier Records screen:**

- <span id="page-3-0"></span> **Purchase Breaks**: each supplier can provide up to four percent -off or new cost (incl. GST) discounts for purchasing in bulk (cases).
- **Description**: not used.
- **Min Order Qty**: the minimum units that must be ordered.
- **Units:** not used.
- **Manufacturer Code:** the code of the manufacturer who supplies this product into the Supplier's warehouse/DC. It is hosted for Metcash lines.
- **Manufacturer Description:** name of the manufacturer.
- **Manuf Ref:** The source suppliers code for this product. It may have to be unique in your business (controlled by System Params)

#### **Extra EAN screen is used if:**

- the product will be sold in different UPP multiples e.g. a pack & a carton of cigarettes, or a single can or slab of coke
- there are multiple EANs with the same UPP but with different packaging.

All stock movements against the product will adjust the SOH of the combined product .

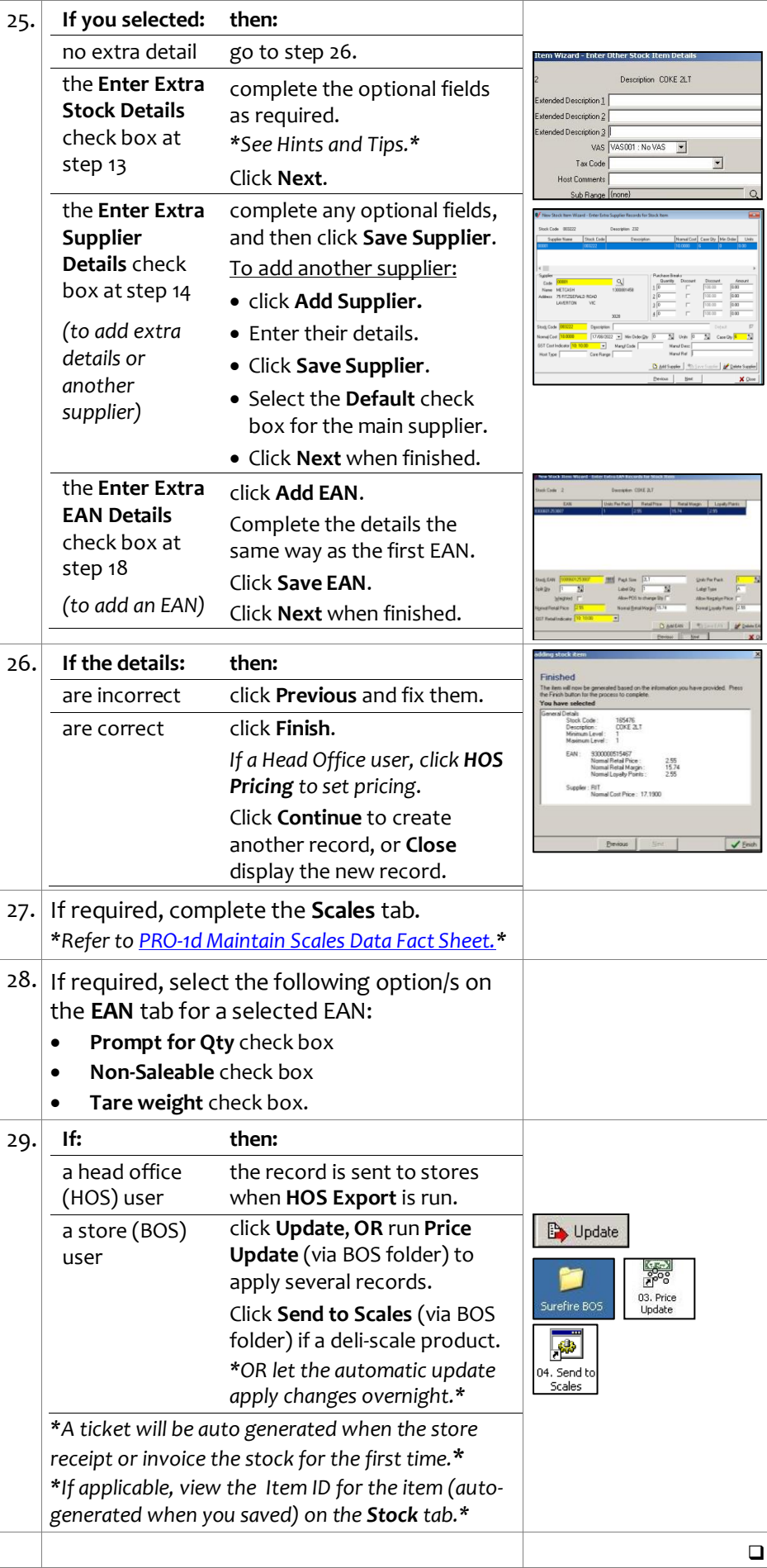

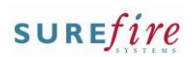

# **PRO-1a** *Page| 6 of 6*

#### **Hints and Tips**

- Prefix/es must be configured so that so you can enter data on the Stock record Scales tab, and so the Deli Scales and/or POS recognise the barcode.
	- **In POS Config**: Go to **Item** | **PLU** tab. Select the **Header Type**, and enter the prefixes in the **Header Type List** (separated by a comma [,]).
	- The prefixes that surefire support for 4-digit price barcodes is (02, 20, 21, 27), and for 5-digit prices is (22, 24, 28, 29). You can have **both types in use at POS.**<br> **I** System | OPOS | Messages | Log Files | Gift Card | check SMS Marketing PLU Services Ur<del>( )</del> ation v2.18.3.9 -<br>Pre Pack Item Header Type 5 Digit Price  $\overline{\phantom{a}}$ Header Type List
	- Validate EAN13 Check Digit **In Properties**: Go to **System** tab | **Scale Barcode Prefixes**, enter all the prefixes used. Also enter each one as a 4 digt or 5-digit prefix – this simply allows the BOS to override/tell the Deli scales that this prefix i.e. 29 is a 5 digit barcode.

22.24.28.29.20

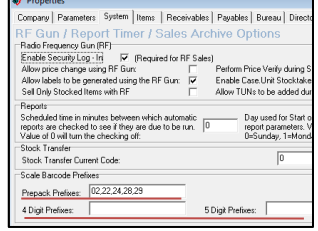

- If a product becomes more expensive and needs 5-digit prices (over \$99.99), you will change:
	- The prefix to a 5-digit one
	- The length of the plu, and
	- The number of  $\lceil o \rceil$ 's to pad out the EAN to 13 digits.

Remember to send to scales, and relabel any prepackaged units that have the old prefix, so they still scan at the POS.

i.e. if the old barcode was **02**00377**000000,** then change it in the Stock Record to be **29**0377**0000000**. The barcode on the deli ticket will be formatted as 29XXXXC\$\$\$\$\$C (C is a check digit).

# <span id="page-5-0"></span>**Additional Notes to Create a Prepack or Random Weight Item**

Prepack items or random-weight EANs are products such as meat packs/trays or deli ham sold by weight.

These types of product have the price embedded into the barcode (either a 4-digit price or a 5-digit price), and have a check digit either side of the price. Of course, you can't register the product with every price variant, which is why you use a prefix and a special format/sequence that POS can interpret.

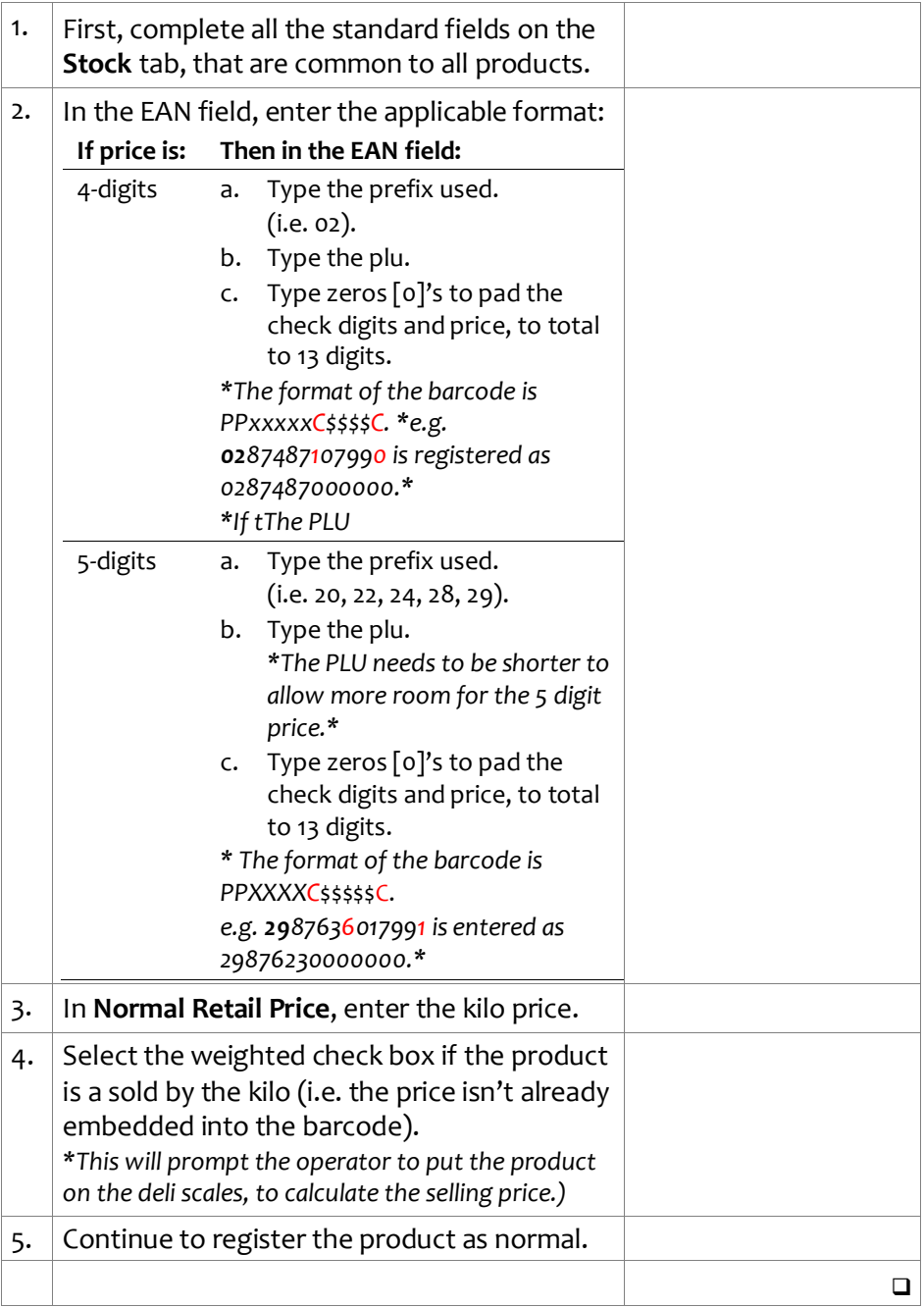